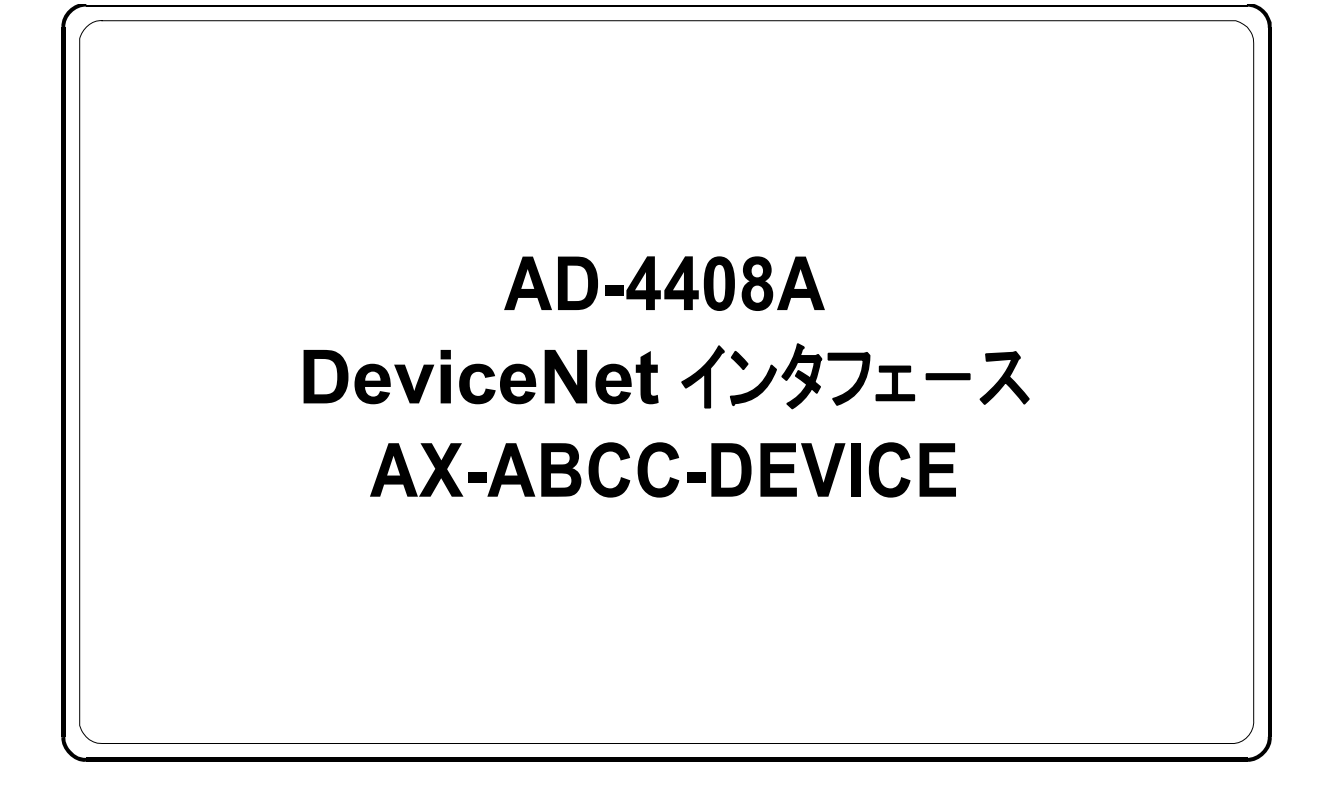

# 取扱説明書

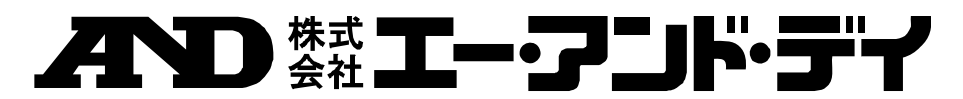

1WMPD4002025

## 注意事項の表記方法

- この表記は、誤った取り扱いをすると、人が死亡または重傷を負 八讐 う可能性が想定される内容を示します。
- この表記は、誤った取り扱いをすると、人が傷害を負ったり、物 八進 的損害の発生が想定される内容を示します。
- 注意 正しく使用するための注意点の記述です。
- お知らせ 機器を操作するのに役立つ情報の記述です。

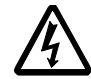

感電のおそれがある箇所です。絶対に手を触れないでください。

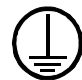

保護用接地端子を示します。

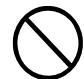

操作上の禁止事項を示します。

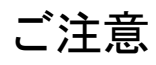

- (1) 本書の一部または全部を無断転載することは固くお断りします。
- (2) 本書の内容については将来予告なしに変更することがあります。
- (3) 本書の内容は万全を期して作成しておりますが、ご不審な点や誤り、記載もれ などお気づきの点がありましたらご連絡ください。
- (4) 当社では、本機の運用を理由とする損失、損失利益等の請求については、(3) 項にかかわらずいかなる責任も負いかねますのでご了承ください。

 ©2009 株式会社 エー・アンド・デイ 株式会社エー・アンド・デイの許可なく複製・改変などを行なうことはできま せん。

DeviceNet は Open DeviceNet Vendor Association, Inc. の登録商標です。 Anybus CompactComは HMS Industrial Networks の登録商標です。 TORXは CAMCAR DIVISION OF TEXTRON, Inc. の登録商標です。

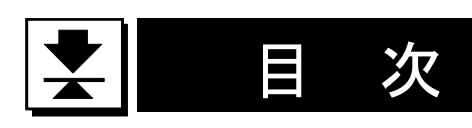

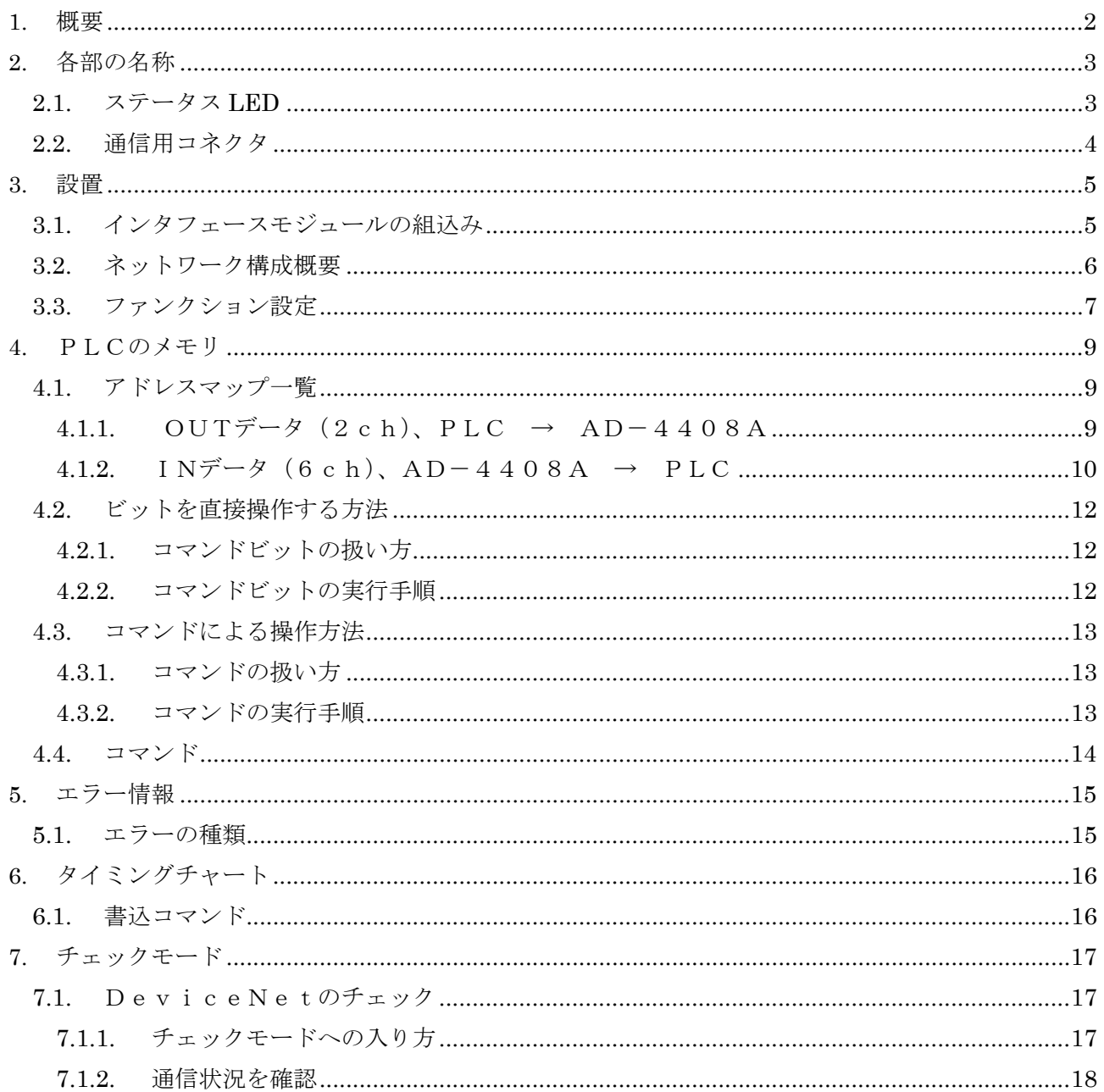

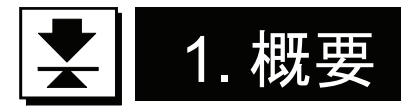

概要および特長は次の通りです。

- □AD-4408Aは、DeviceNetインタフェースモジュール(AX-ABCC -DEVICE)を組込むとDeviceNetのスレーブデバイスとして機能します。
- □このインタフェースを介してAD-4408Aの操作や指示値の読み出し等がPLC から簡単に行えます。
- □AD-4408Aの操作方法には、PLCのメモリ操作による「ビットを直接操作す る方法」と「コマンドによる方法」があります。
- □このインタフェースを組込んだAD-4408Aは、ODVAのコンフォーマンステ スト(Ver. CT22)に合格しています。
	- ODVA: Open DeviceNet Vendor Association, Inc.
- ※このインタフェースは、組込機種により設定やデータのマッピング等が異なります。 本書は、AD-4408Aに組込んだ場合について記述しています。

#### お知らせ

- ・本書は、計量器の一般知識とDeviceNetを熟知している技術者向けの取扱説 明書です。
- ・DeviceNetの仕様、基礎知識、配線・設置、操作・運用方法等は、専門書等 を参照してください。
- DeviceNetまたはDeviceNet製品に関する情報は、ODVAおよび ODVA日本支部にお問い合わせください。
- ・ケーブル、終端抵抗などはDeviceNet製品を使用し、ネットワークを構成して ください。

#### 注意

- ・本インタフェースをAD-4408Aに組込むと、PLCのメモリをOUT4バイト、 IN12バイト使用します。
	- エリア割付の際、他のスレーブと重ならないように注意してください。
- ・計量中または計量可能な状態以外では、INデータを全てゼロにします。
- ・他のモジュールを組込んで使用する場合には、そのモジュールに対応した取扱説明書 が用意されていますので、そちらを参照してください。
- (メモリマップやチェックモード等は、対応インタフェースごとに異なりますので注 意が必要です。)

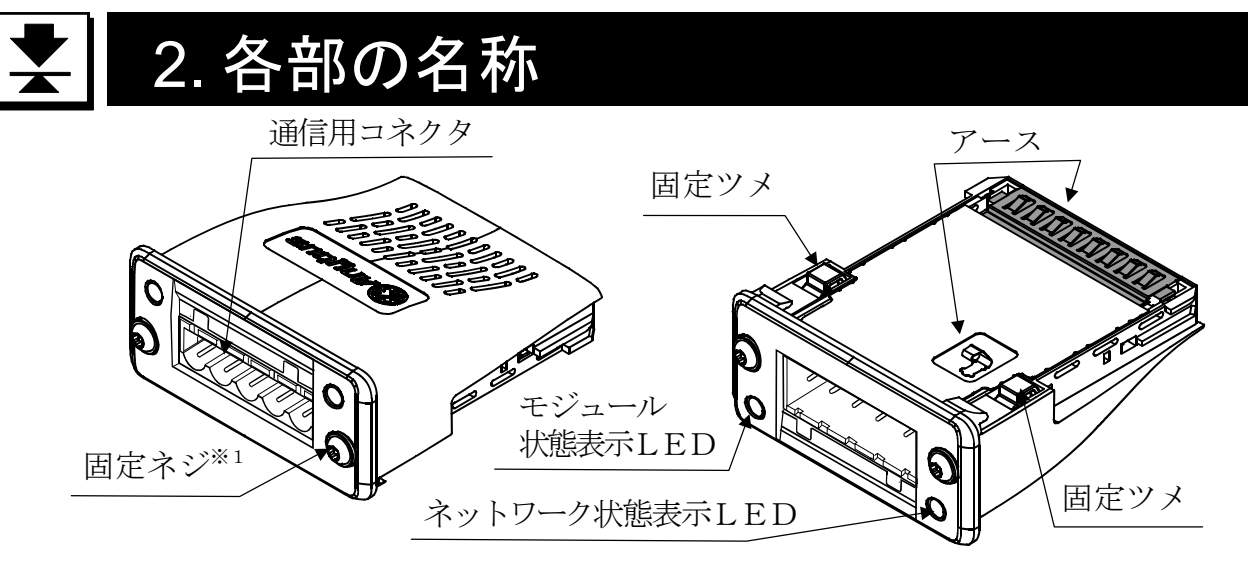

図1 インタフェースモジュール各部名称

※1 ネジ締付け用トルクスドライバ(TORX:サイズT9)は、インタフェース モジュールに付属しません。お客様にてご用意ください。

# <u> ◆</u> 2.1. ステータス LED

(下図はAD-4408Aに取付けた時の向きとなります。)

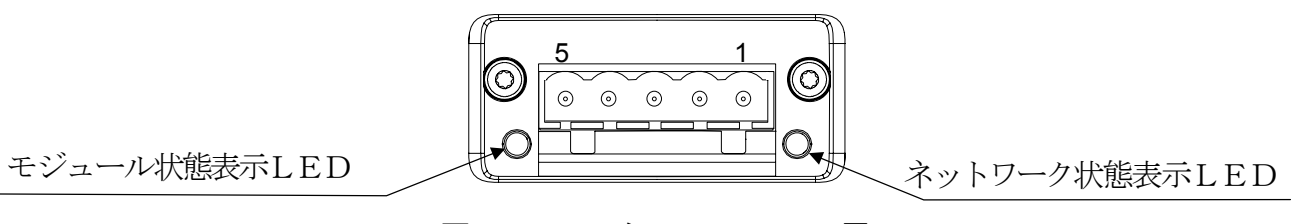

図2 ステータスLEDの配置

|       | ъ. п              |
|-------|-------------------|
| LED状態 | 説<br>解            |
| 消灯    | 電源オフ/オフライン        |
| 緑点灯   | 正常                |
| 緑点滅   | コネクション確立待ち        |
| 赤点灯   | ードアドレス重複/Busoff発生 |
| 赤点滅   | 通信タイムアウト          |
| 赤/緑点滅 | セルフテスト中           |

表1 ネットワーク状態表示1 FD (NS)

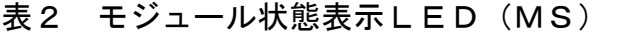

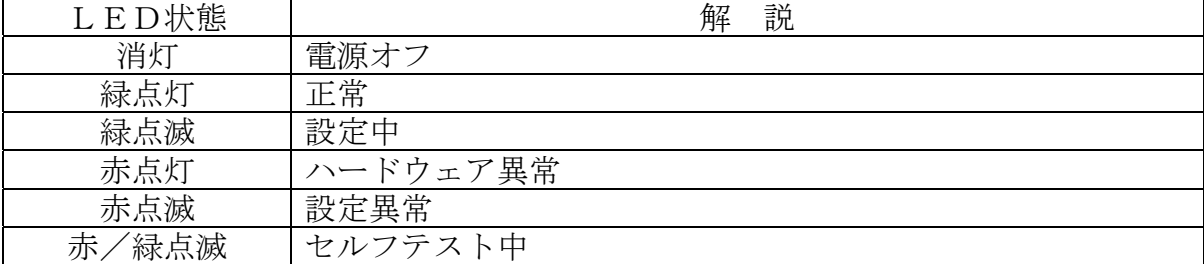

## ■ 2.2. 通信用コネクタ

(下図はAD-4408Aに取付けた時の向きとなります。)

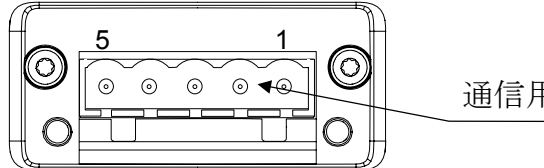

通信用コネクタ

図3 通信用コネクタのピン配置

機能は以下のようになっています。

| $E^{\circ}\!\!\searrow\!N$ o. | 信号名     | 容<br>内    |
|-------------------------------|---------|-----------|
|                               |         | 通信電源 (一側) |
| $\mathcal{D}_{\mathcal{L}}$   | $CAN_L$ | 通信_LOW側   |
| 3                             | SHIELD  | ーシールド     |
|                               | $CAN_H$ | 通信_HIGH側  |
| 5                             |         | 通信電源 (+側) |

表3 通信用コネクタ

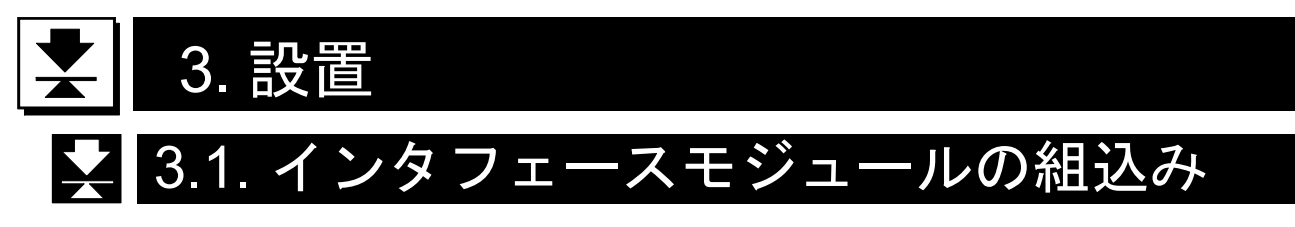

インタフェースモジュールの組み込み方法は以下の通りです。 組込み作業は、AD-4408Aの電源が切れていることを確認してから行ってください。

- ① AD-4408A背面のブランク パネルを固定しているネジを ドライバ (+) を使用して外し、 ブランクパネルを取り去ります。
- ② インタフェースモジュールを、 向きに注意してオプションスロット に差込みます。(右図参照)
- ③ インタフェースモジュールが オプションスロットの内部基板の 終端部分にはまるまで差し込みます。
- ブランクパネル  $\bigcirc$ オプション スロット 固定ネジ ② インタフェース モジュール オプションスロット の内部基板 ③ חור 締付けトルク ⑤ 0.25Nm④ ᇷᄝ
- ④ トルクスドライバ※(TORX: サイズT9)を使用し、固定ネジを 締付けトルク0.25Nmで締めて (右回り)、インタフェースモジュール を固定します。
	- ※トルクスドライバ(TORX)は、 インタフェースモジュールに付属 しません。お客様にてご用意くだ さい。

図4 インタフェースモジュールの組込み手順

## ■ 3.2. ネットワーク構成概要

- ・ このスレーブデバイスは、ネットワークより最大50mAの電流を消費します。
- ・ 幹線の両端に終端抵抗を取り付けてください。
- ・ 幹線の最大長は、細ケーブルの場合100m以下です。 太ケーブルの最大長は、通信速度の制限によります。
- ・ 支線の長さは、6m以下です。総支線長は通信速度の制限によります。
- ・ 電源タップのドレイン線とネットワーク電源の接地端子を接続し、さらに第3種接 地してください。

ただし、ドレイン線の接地は、グランドループができないようにするため1点接地です。

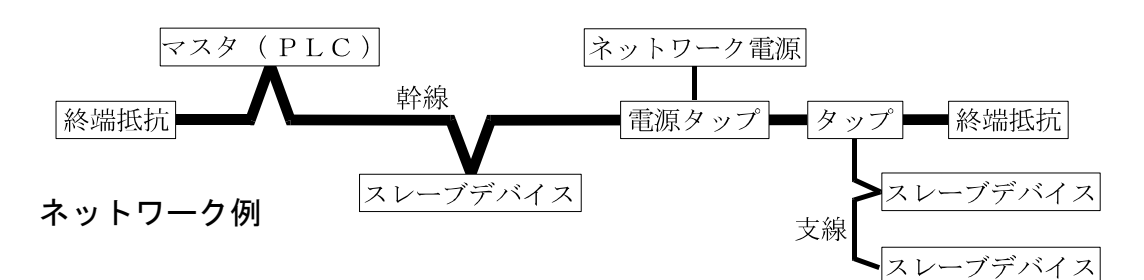

| 通信速度    | 細幹線長   | 太幹線長      | 総支線長      | 支線長   |
|---------|--------|-----------|-----------|-------|
| 125kbps |        | 500m以下    | $156$ m以下 |       |
| 250kbps | 100m以下 | $250$ m以下 | 78m以下     | 6 m以下 |
| 500kbps |        | 100m以下    | 39m以下     |       |

表4 通信速度と通信距離表

## 3.3. ファンクション設定

一般ファンクション※の設定方法とその内容について述べます。

一般ファンクションは各ファンクションの機能ごとのグループに分類されており、 ファンクション番号(F××)の前にそのグループ名を付けた形で表しています。

※ AD-4408Aの動作を決定するデータです。すべてAD-4408Aの不揮発メモリ (FRAM)にバックアップされます。

#### 設定方法

Step 1 設定キーを押しながら F キーを押します。「Fnc」が表示され、 一般ファンクションモードに入ることを知らせます。 設定キーを押すと一般ファンクションモードに入ります。 ファンクションモードに入らない場合は、解除キーを押してください。 通常モードに戻ります。

Step 2 △ △ ▽ キーにより目的のファンクショングループを選びます。 ファンクショングループを選んだら設定キーを押します。 ファンクション番号が表示されます。

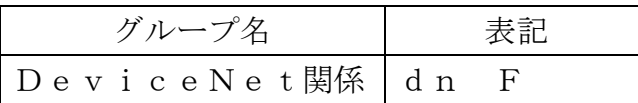

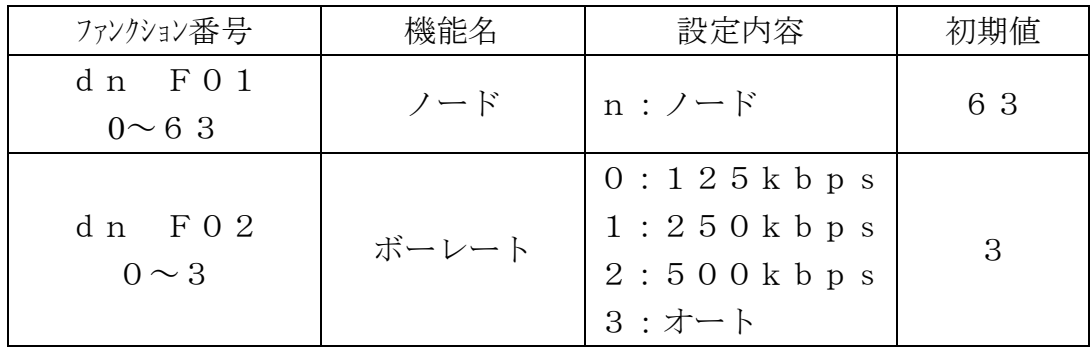

Step 3 △ △ ▽ キーにより目的のファンクション番号を選びます。

ファンクション番号を選んだら設定キーを押します。設定値が表示され ます。

### Step 4 設定値を変更するには、パラメータ選択とデジタル入力の2種類のタイプが 有ります。

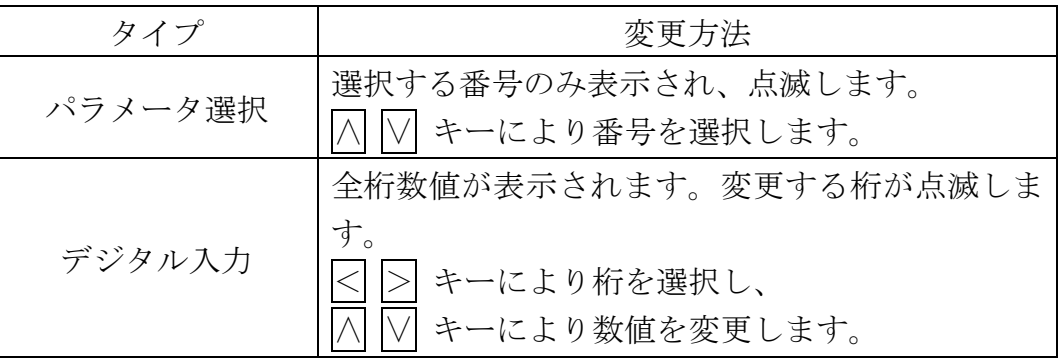

設定値を変更したら<mark>設定</mark>キーを押します。次のファンクション番号が表示されます。 設定値を変更しない場合には、解除キーを押してください。 ファンクション番号に戻ります。

Step 5 解除キーを押します。ファンクション番号が消え、Step 2 に戻ります。 もう一度<mark>解除</mark>キーを押すと、これまでの設定がFRAMに書き込まれ、 通常モードに戻ります。

> ※小数点の点滅は計量値でないことを表します。 ※デジタル入力で設定範囲外の値を設定すると「Err dt」と表示し、 キャンセルされます。

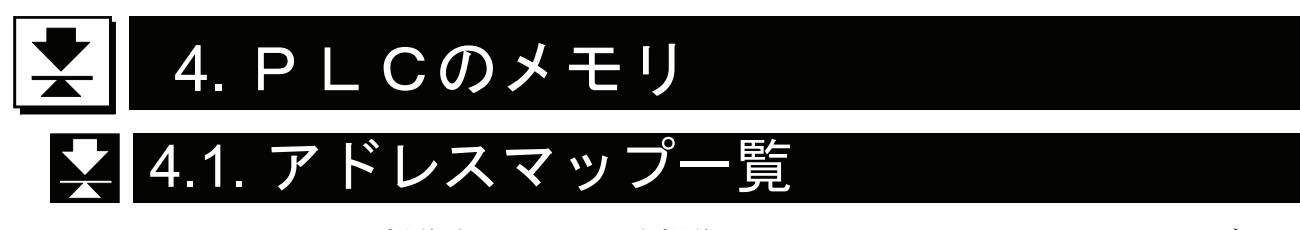

- AD-4408Aを操作するコマンドや操作パラメータをPLCメモリのOUTデータ (2ch)に書込み、実行させます。
- AD-4408Aからの応答データをPLCメモリのINデータ(6ch)に読出 します。

#### 注意

本インタフェースは、PLCのメモリをOUT4バイト、IN12バイト使用します。 エリア割付の際、他のスレーブと重ならないように注意してください。数値はBCD で表現します。

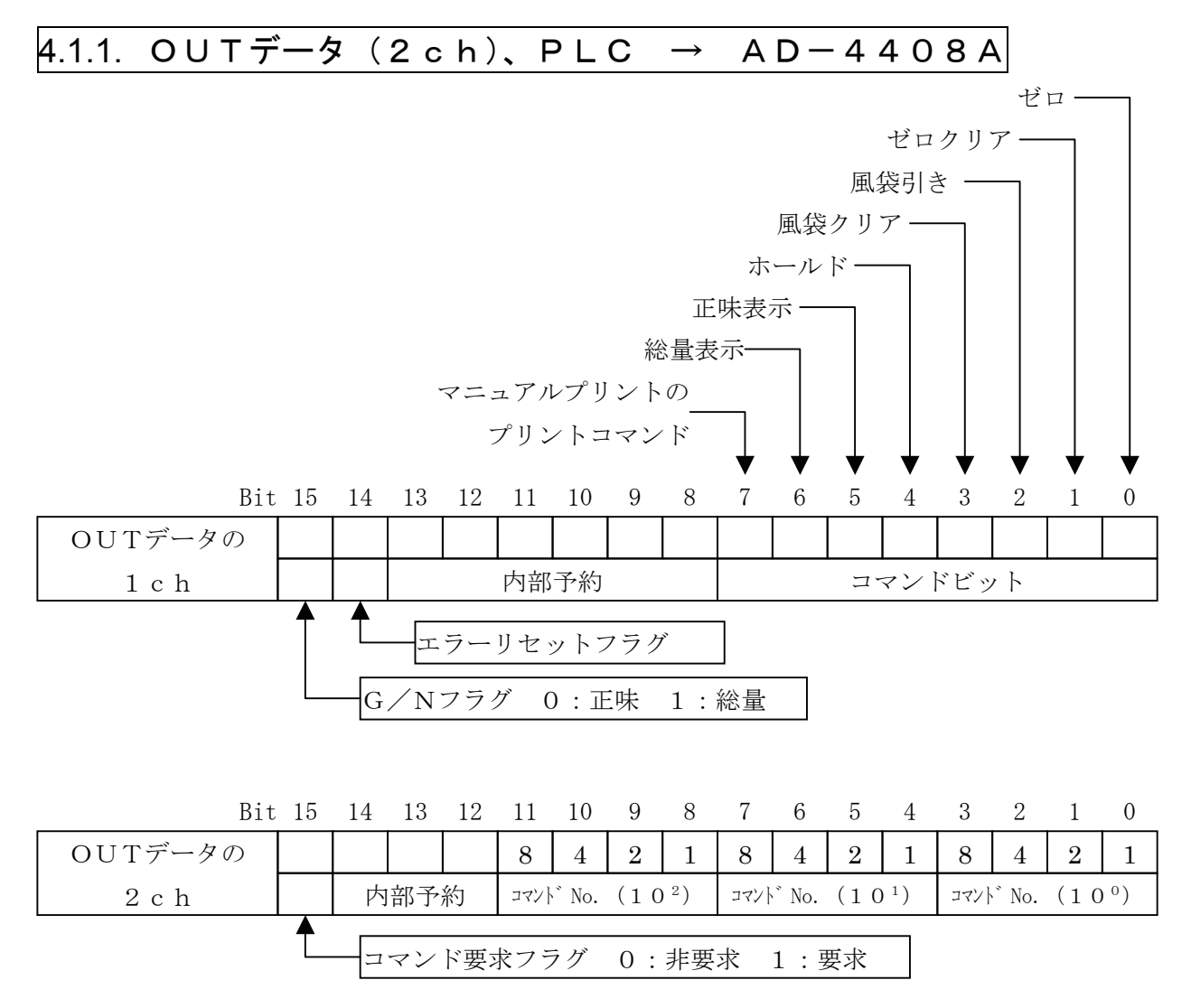

#### OUTデータの解説

- コマンドビット ····各ビットに機能を割当て、実行させます。
- コマンドNo. ····「コマンドNo.」を指定して機能を実行させます。
- 内部予約 ·············0以外の書込みは行わないでください。

### $4.1.2$ . INデータ (6ch)、AD-4408A  $\rightarrow$  PLC

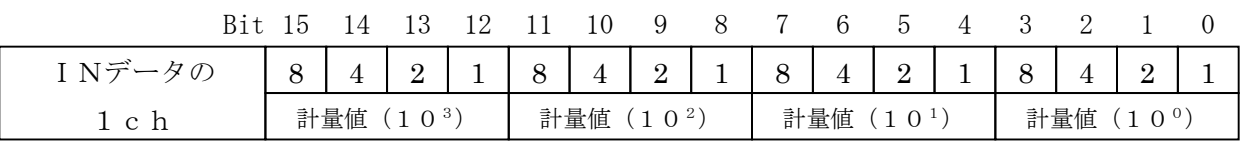

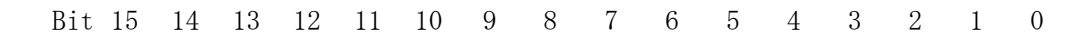

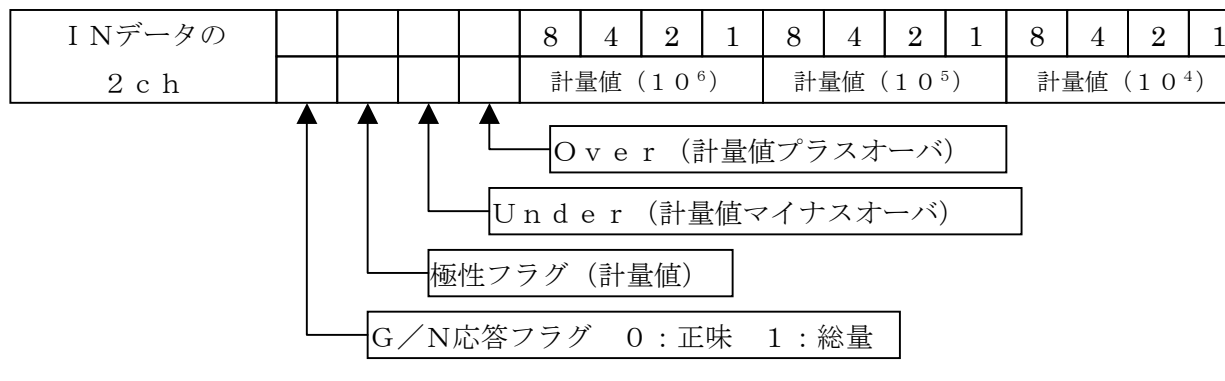

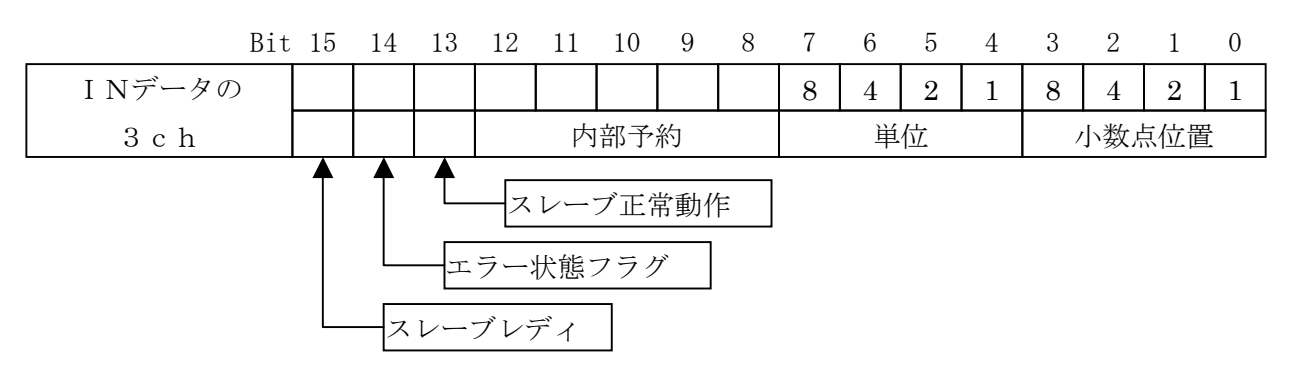

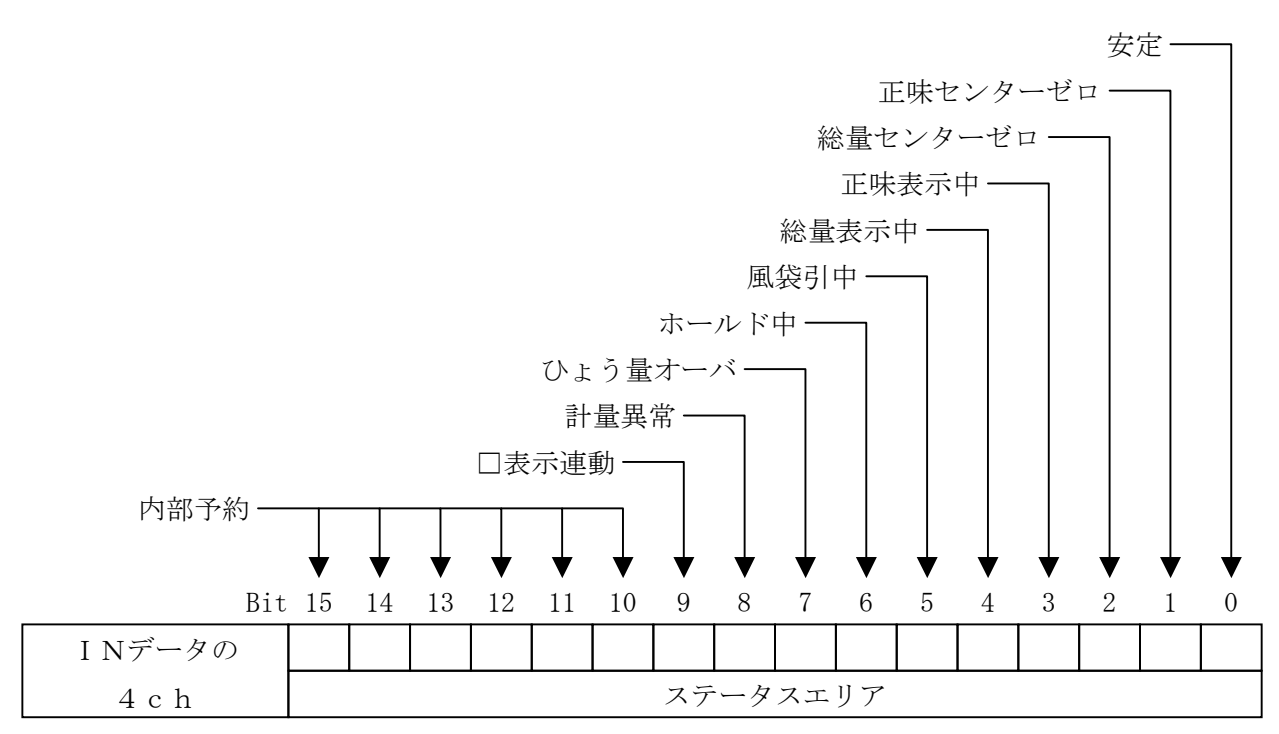

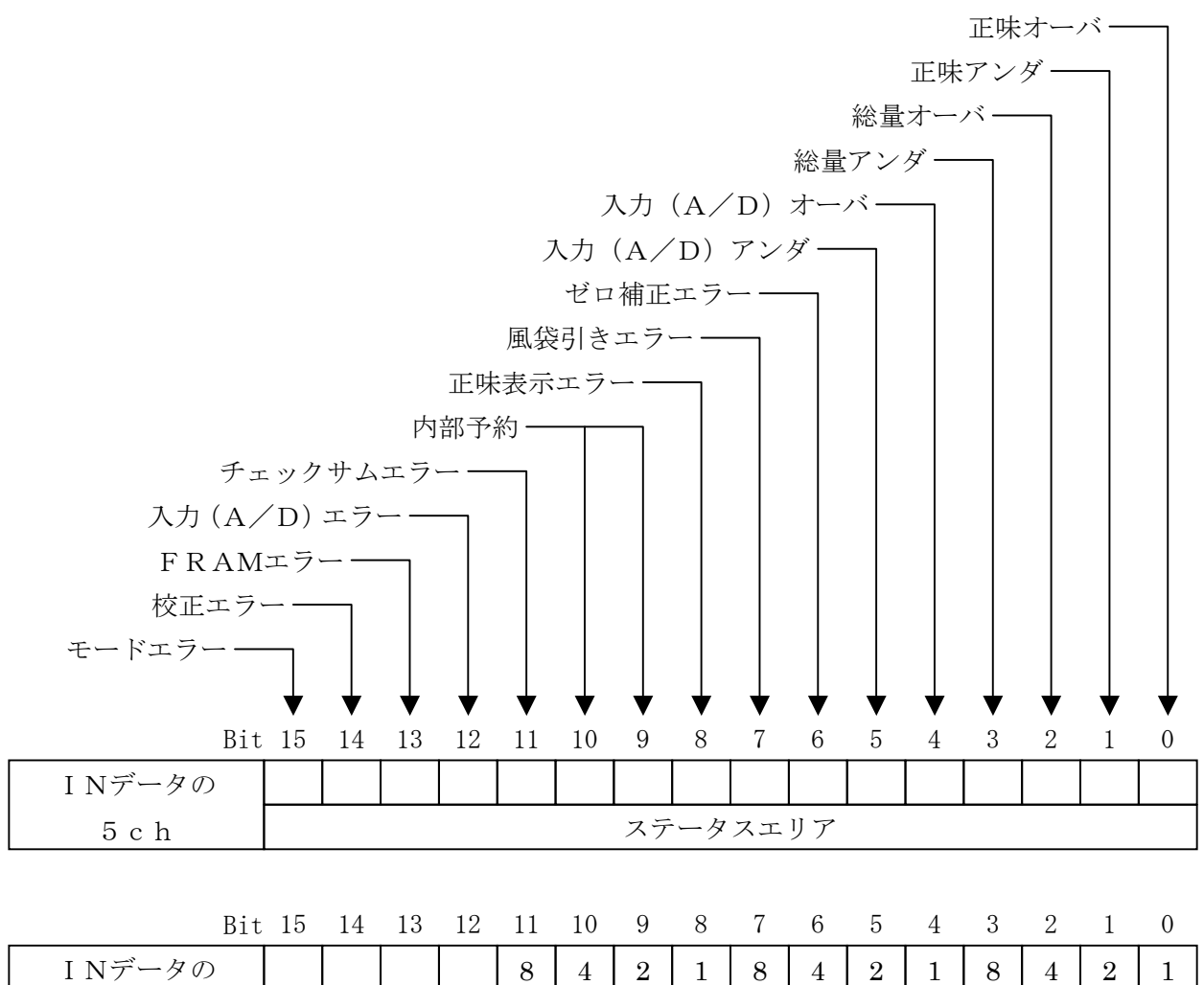

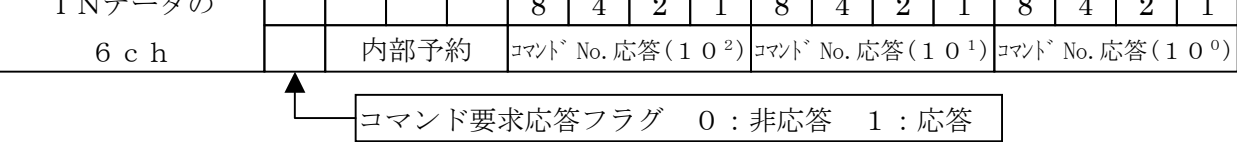

INデータの解説

スレーブレディ ······ AD-4408Aが計量中の状態のときにONになるビットです。

- コマンド No.応答···· コマンド No.の応答データ。
- 内部予約 ··············· 値は不定です。使用しないでください。

ステータスエリア ··· AD-4408Aの計量状態が出力されます。

## 4.2. ビットを直接操作する方法

## 4.2.1. コマンドビットの扱い方

- ・「コマンドビット」はOUTデータの1ch目にあります。
- ・ 実行するには、対応する「コマンドビット」のビットをONにします。
- ・「コマンドビット」が有効になるのは、立上りエッジです。 信号レベルの維持は、最低30msecです。

表5 コマンドビット

|                              |             | コマンドビットと実行対象       |
|------------------------------|-------------|--------------------|
|                              | $B$ i t $O$ | ゼロ                 |
| OUTデータ<br>$1$ c $h \nexists$ | $B$ i t $1$ | ゼロクリア              |
|                              | Bit 2       | 風袋引き               |
|                              | Bit 3       | 風袋クリア              |
|                              | $B$ i t 4   | ホールド               |
|                              | Bit 5       | 正味表示               |
|                              | Bit6        | 総量表示               |
|                              | $R_i + 7$   | マニュアルプリントのプリントコマンド |

### 4.2.2. コマンドビットの実行手順

Step 1 PLCメモリの「コマンドビット」を全てOFFにします(確認します)。

- Step 2 PLCメモリで実行させる「コマンドビット」をいずれか一つをONにします。
- Step 3 AD-4408Aがコマンドを実行します。
- Step 4 終了処理として、PLCメモリの「コマンドビット」を全てOFFにします。

## 4.3. コマンドによる操作方法

## 4.3.1. コマンドの扱い方

- ・実行するコマンドを、「コマンドNo.」に指定します。
- ・コマンドが有効になるのは、「コマンド要求フラグ」の立上りエッジです。 信号レベルの維持は、最低30msec必要です。
- ・コマンド要求の応答結果は、「コマンド要求応答フラグ」に出力されます。
- ・コマンドの応答結果は、「コマンドNo.応答」に出力されます。

### 4.3.2. コマンドの実行手順

準備

Step 1 「コマンド要求フラグ」がOFFであるか確認します。

Step 2 実行するコマンドを「コマンドNo.」に指定します。

#### 実行

- Step 3 「スレーブレディ」がONになっていることを確認します。
- Step 4 「コマンド要求フラグ」をONにします。立上りエッジで実行します。
- $\textbf{Step 5}$  AD-4408Aが応答します。 応答結果は、「コマンド要求応答フラグ」と「コマンドNo.応答」に出力されます。

#### 終了処理

Step 6 「コマンド要求フラグ」をOFFします。

## ■ 44. コマンド

マスタ機器からAD-4408Aに対し動作の指示を行う場合、書き込みコマンドを 使用します。

詳細は「6.タイミングチャート」の「6.1. 書き込みコマンド」を参照ください。

| コマンドNo. | コマンド名称   |
|---------|----------|
|         | ゼロ       |
| 2       | ゼロクリア    |
| 3       | 風袋引き     |
|         | 風袋クリア    |
| 5       | ホールド     |
| 6       | 正味表示     |
|         | 総量表示     |
| R       | プリントコマンド |

表6 コマンド

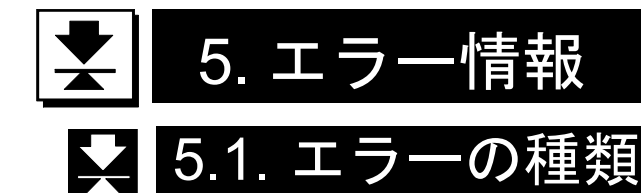

#### エラー状態フラグ

エラーの発生したことをマスタ機器に伝えます。

エラーリセットフラグにより、エラー状態フラグのリセットを要求してください。

表7 エラー状態フラグ

| エラーの種類     | 発生の原因                   |
|------------|-------------------------|
| チェックサムエラー  | プログラムのチェックサムが不一致の時      |
| 入力(A/D)エラー | 入力 (A/D) からデータを得られなかった時 |
| FRAMエラー    | FRAMに書き込めなかった時          |
| 校正エラー      | 校正データが異常な時              |
| モードエラー     | 計量モード以外のモードに移った時        |

#### 計量異常

計量の異常をマスタ機器に伝えます。 正常に動作した時リセットされます。

表8 計量異常

| エラーの種類  | 発生の原因        |
|---------|--------------|
| ゼロ補正エラー | ゼロ補正が行えなかった時 |
| 風袋引きエラー | 風袋引きが行えなかった時 |
| 正味表示エラー | 正味表示が行えなかった時 |
| ひょう量オーバ | ひょう量をオーバした時  |

## ひょう量オーバ

ひょう量のオーバをマスタ機器に伝えます。

オーバが全て解消されるとリセットされます。

表9 ひょう量オーバ

| オーバの種類 | 発生の原因              |
|--------|--------------------|
| 正味オーバ  | 正味値が正味範囲を超えている     |
| 正味アンダ  | 正味値が正味範囲を下まわっている   |
| 総量オーバ  | 総量値が総量範囲を超えている     |
| 総量アンダ  | 総量値が総量範囲を下まわっている   |
| A/Dオーバ | A/D値がA/D範囲を超えている   |
| A/Dアンダ | A/D値がA/D範囲を下まわっている |

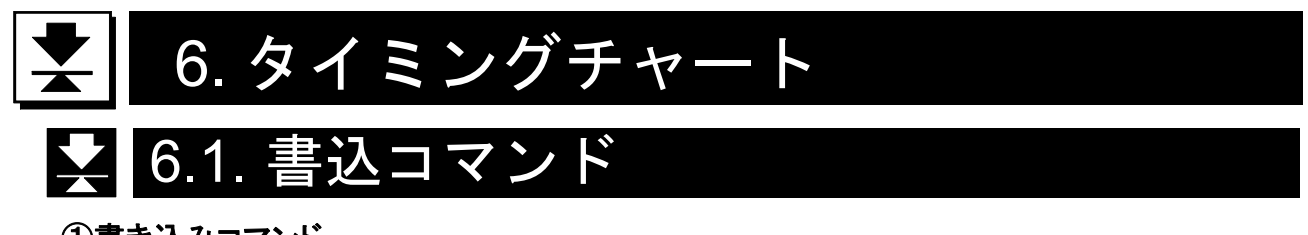

## ①書き込みコマンド

実行するコマンドを、「コマンド No.」で指定します。

コマンド要求フラグ コマンドNo. コマンドNo.応答 コマンド要求応答フラグ

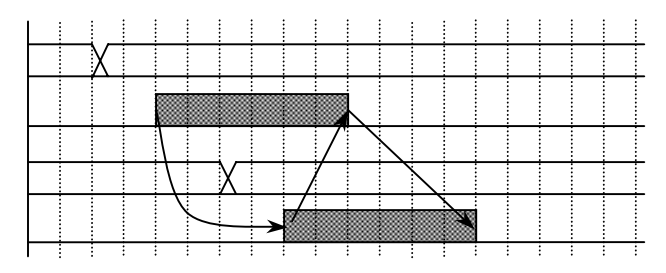

図5 書き込みコマンド

#### ②スレーブ正常動作

スレーブ正常動作は、AD-4408Aが通電され正常に動作していることを確認す るための信号です。正常動作中は 0.5~1 秒の間隔で信号が反転します。

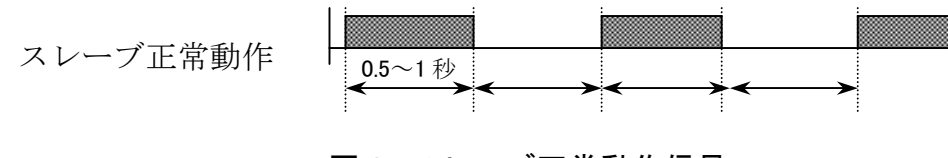

### 図6 スレーブ正常動作信号

#### ③エラー状態フラグ

AD-4408Aに何らかのエラーが発生すると、スレーブレディがオフになるとと もに、エラー状態フラグがオンし、エラーの発生をマスタ機器に伝えます。マスタ機器 はエラーリセットフラグにより、エラー状態フラグのリセットを要求します。

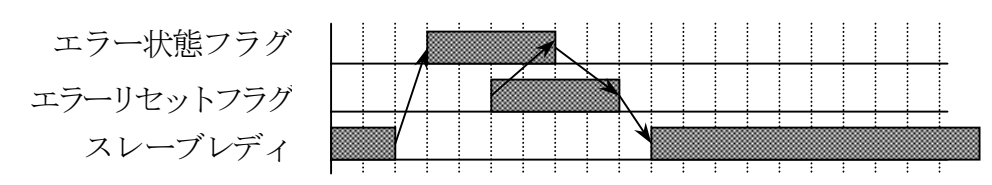

図7 エラー状態フラグのリセット

| メモリ         |             | 内容       |
|-------------|-------------|----------|
| OUTデータの1ch目 | B i t 1 4   | エラーリセット  |
|             | B i t 1 3   | スレーブ正常動作 |
| INデータの3ch目  | B i t 1 4   | エラー状熊フラグ |
|             | $B$ i t 1 5 | スレーブレディ  |

表10 コマンドビット/ステータスビット

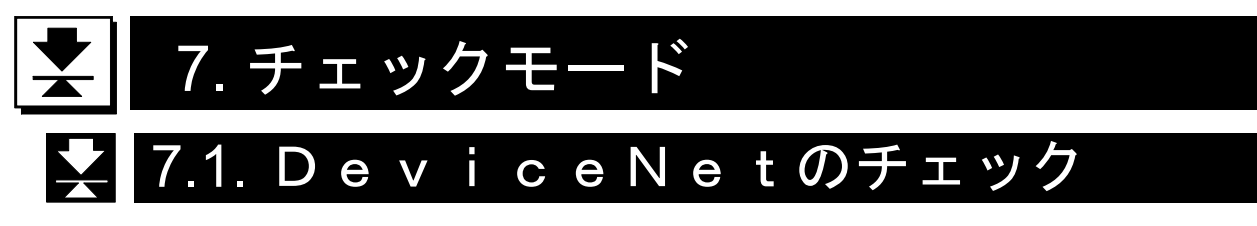

DeviceNetの通信状況を確認できます。

## 7.1.1. チェックモードへの入り方

Step 1 設定キーを押しながら F キーを押すと、「一般ファンクションモード」 (「Fnc」)に入ります。 「通常モード」に戻るには解除キーを押してください。

Step 2 ゼロキーを押しながら設定キーを押すと「チェックモード」(「Chc」)に 入ります。 さらに、設定キーを押すとチェック項目が表示されます。

Step 3 ∧ | ∨ +−により「DeviceNetチェックモード」(「Chc dn」) を選び、設定キーを押すとチェックモードに移ります。 チェックモードを抜けるには解除キーを押してください。

| チェック項目             |
|--------------------|
| キースイッチ             |
| 標準シリアル出力           |
| 各種インタフェース          |
| DeviceNet          |
|                    |
| テスト端子              |
| A/D入力(ロードセル)       |
| 内部カウント             |
| プログラムバージョン         |
| シリアルNo.            |
| プログラムのチェックサム       |
| メモリ (FRAM) のチェックサム |
| キャリブレーション関係ファンクション |
|                    |

表11 チェックモード項目一覧

## 7.1.2. 通信状況を確認

∧ ∨ キーでアドレスを変更できます。

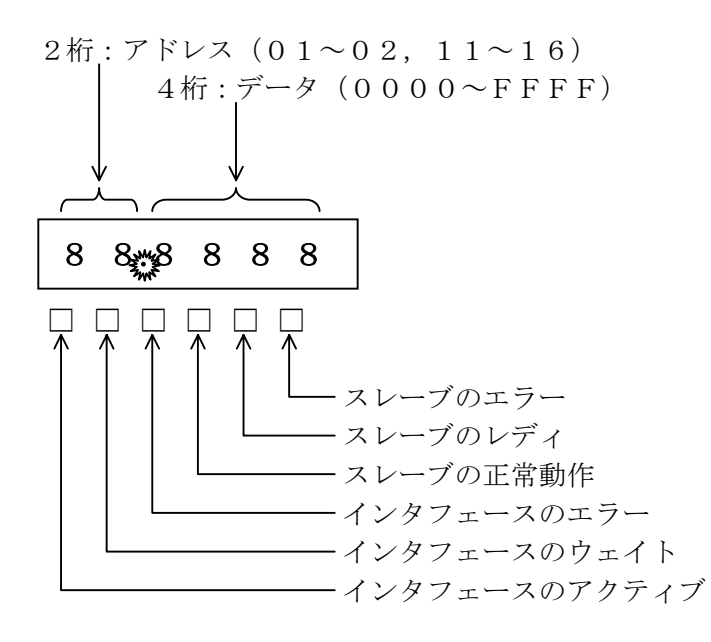

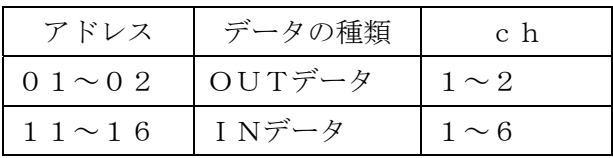